# SYSC 4005/5001 SIMULATION AND MODELING

# **Introduction to Using OPNET Modeler**

Reference: OPNETWORK2002

# **Outline**

- $\bullet$ Introduction
- Simulation Overview
- Events and Event List Concepts
- Network Modeling
- Node Modeling
- Link Modeling
- Process Modeling
- Running Simulations
- Collecting and Analyzing Results
- **Conclusion**

Note: You don't have to use Opnet Modeler for your project!

# Simulation Methodology

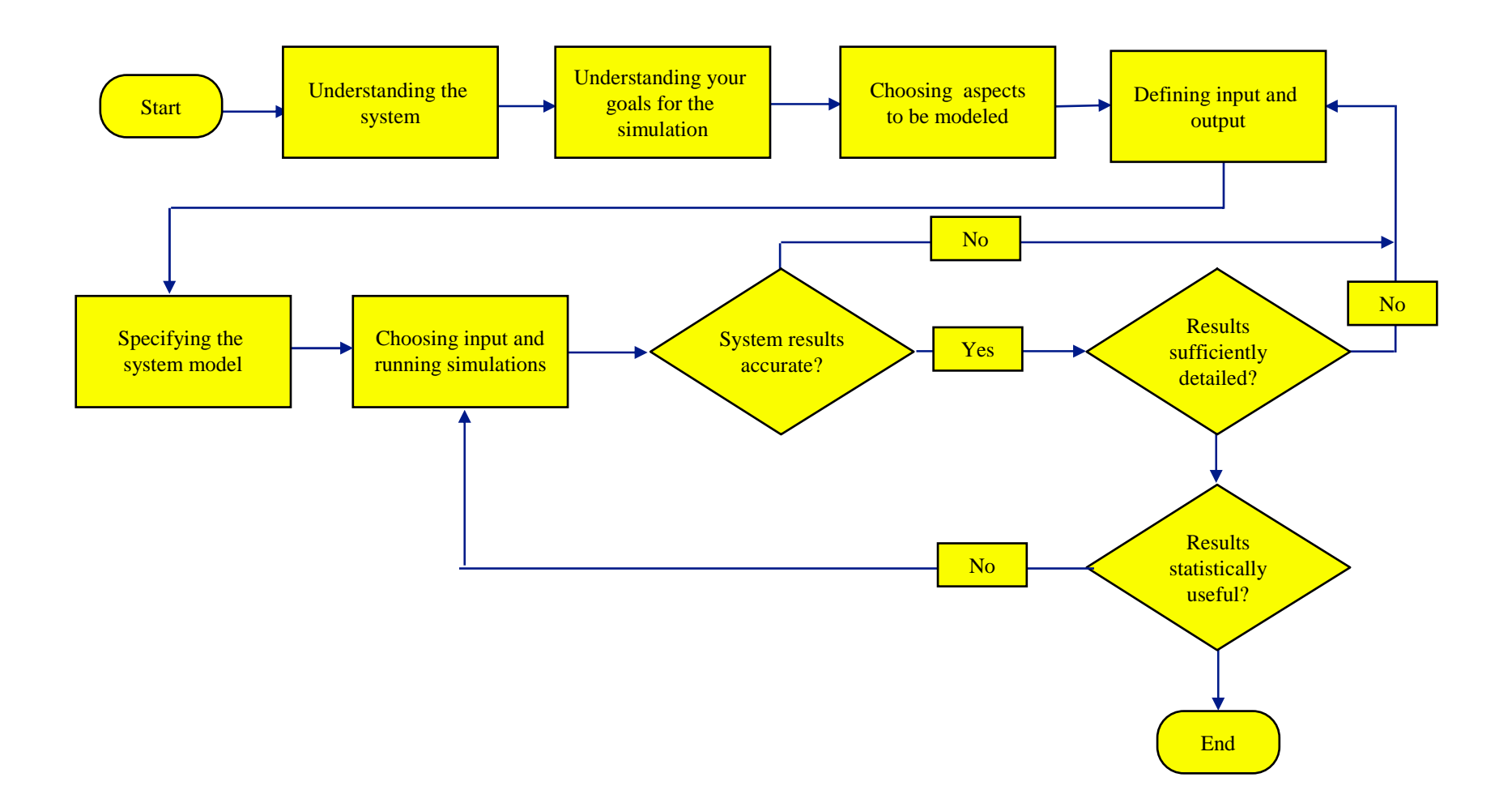

# The Project/Scenario Workflow

- •Create project
- • Create baseline scenario
	- $\mathcal{L}_{\mathcal{A}}$ Import or create topology
	- $\mathcal{L}_{\mathcal{A}}$ Import or create traffic
	- $\mathcal{L}_{\mathcal{A}}$ Choose results and reports to be collected
	- Run simulation
	- View results
- $\bullet$  Duplicate scenario
	- –Make changes
	- Re-run simulation
	- $\mathcal{L}_{\mathcal{A}}$ Compare results

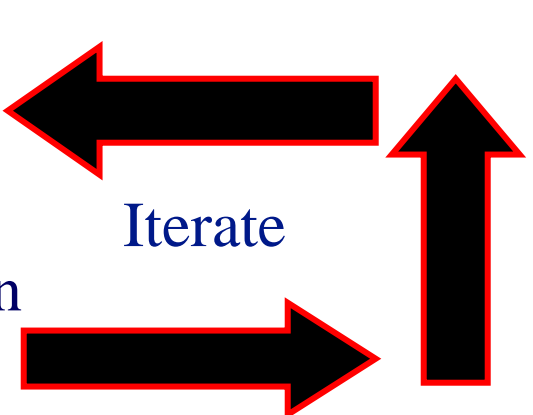

# The Three-Tiered OPNET Hierarchy

- Three domains: network, node, and process
- Node model specifies object in network domain
- Process model specifies object in node domain

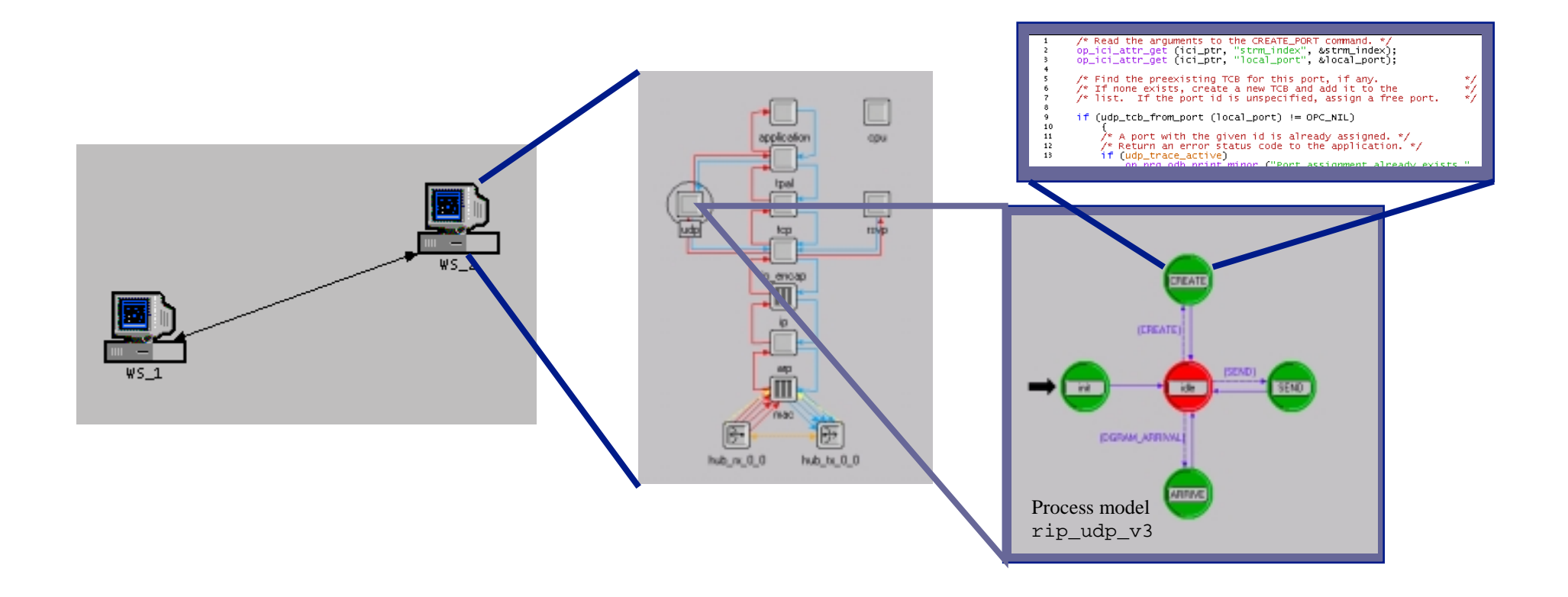

# Network Domain: Network Objects

- $\bullet$ Network models consist of *nodes*, *links* and *subnets*
- • Nodes represent network devices and groups of devices
	- –Servers, workstations, routers, etc.
	- –LAN nodes, IP clouds, etc.
- $\bullet$ Links represent point-to-point and bus links
- $\bullet$ Icons assist the user in quickly locating the correct nodes and links
- Generic Devices • Vendor models are distinguished by a specific color and logo for each company Generic Devices Vendor Devices

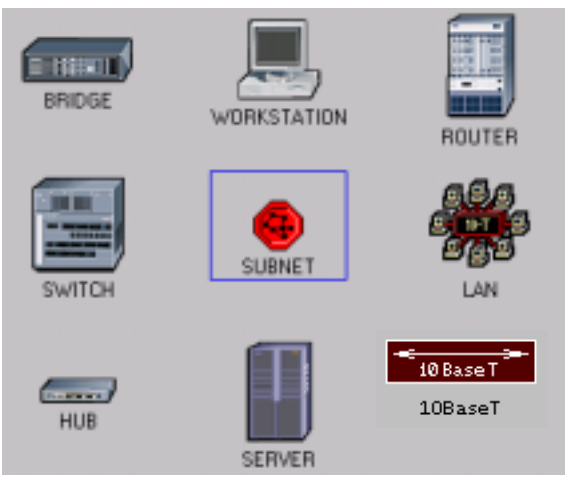

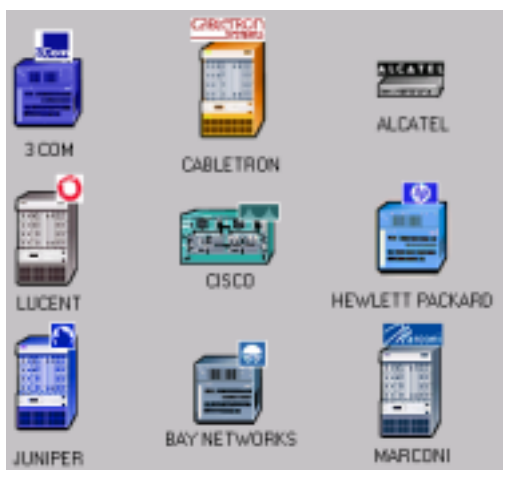

# Node Domain

- Basic building blocks (modules) include processors, queues, and transceivers
	- Processors are fully programmable via their process model
	- Queues also buffer and manage data packets
	- Transceivers are node interfaces
- Interfaces between modules
	- Packet streams
	- Statistic wires

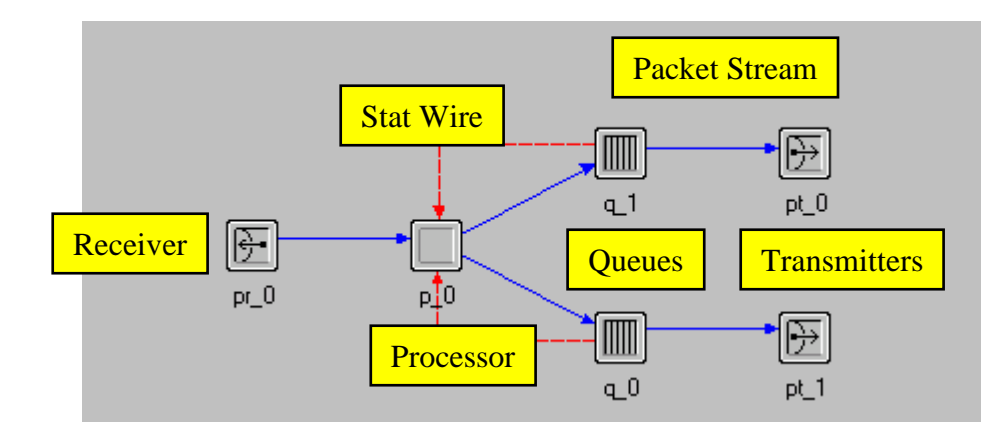

# Process Domain

- OPNET process models consist of
	- State transition diagrams
	- Blocks of C code
	- OPNET Kernel Procedures (KPs)
	- State variables
	- Temporary variables

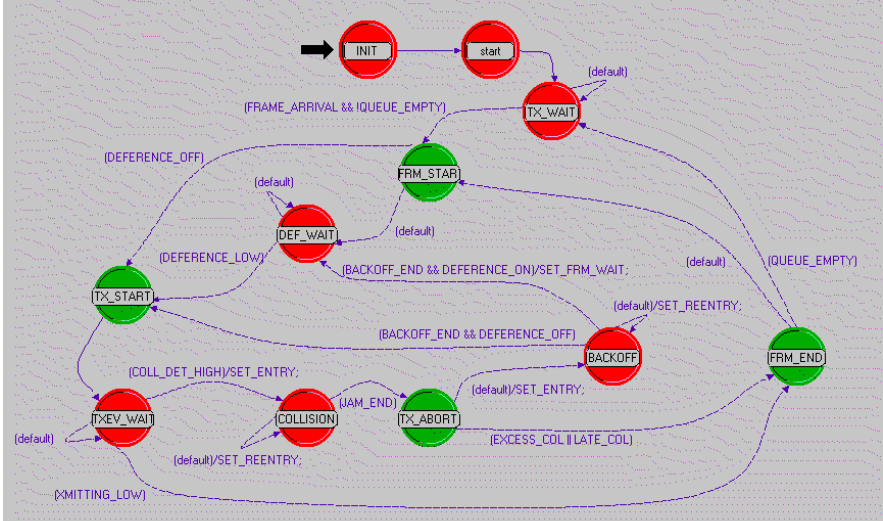

- A process is an instance of a process model
- Processes can dynamically create child processes
- Processes can respond to interrupts

# Simulation Output

- Three kinds of output
	- Vectors
		- » List of time-value pairs
	- Scalars
		- » List of values dependent on parametric input
		- » Not plotted vs. time
	- Animations
		- » Packet flows
		- » Node movements
- Objects have pre-defined statistics
	- For example: throughput, bits received, bits forwarded, etc.

# Events and Event List **Concepts**

# Event-Driven Simulation

- Events are specific activities that occur at a certain time
- OPNET simulations are event-driven
- Simulation time advances when an event occurs
- A different method might be to sample at regular intervals
	- Disadvantages:
		- » Accuracy of results is limited by the sampling resolution
		- » Simulation is inefficient if nothing happens for long periods

# Event List Concepts

- Single global event list
- Shared simulation time clock
- Events scheduled in time order
- Event removed from event list when it completes

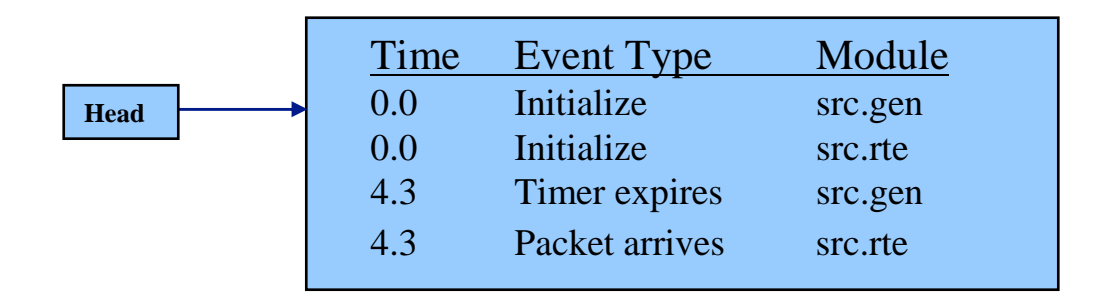

#### Event List Example

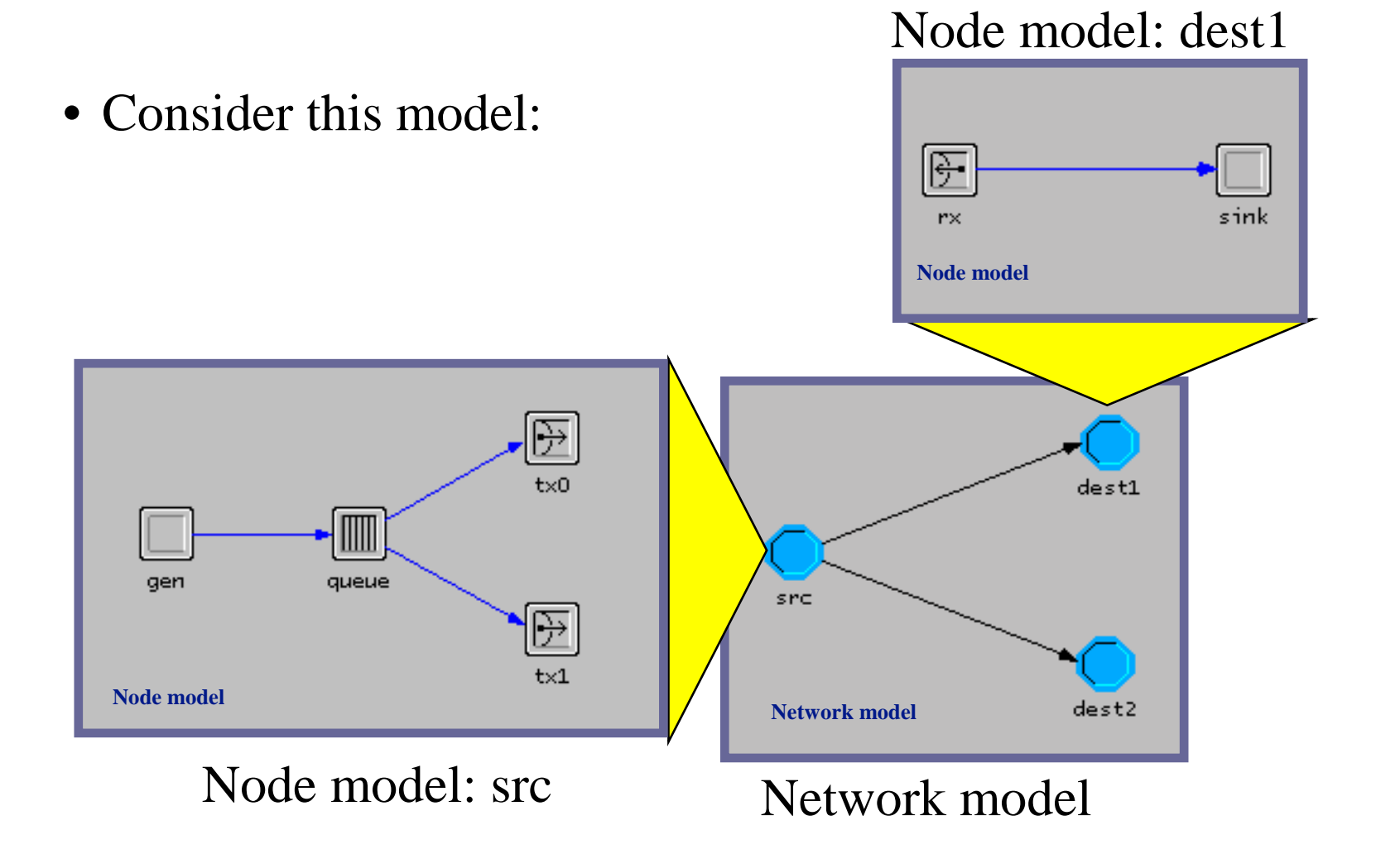

#### Event List Example (cont.)

- The network model has three nodes (src, dest1, dest2) relying on two node models (both dest nodes use the same node model)
- In the src node model, packets are generated at gen and sent by queue to either transmitter  $(\text{tx0} / \text{tx1})$
- Packets then flow across a link to a destination node (dest1, dest2) where they are received (rx) and thrown out (sink )
- Three modules (gen, queue, and sink) have process models associated with them

# Forced States

- Forced (green) and unforced (red) states differ significantly in execution timing
- In a forced state, the process:
	- Invokes the enter executives
	- Invokes the exit executives
	- Evaluates all condition statements
	- If exactly one condition statement evaluates to true, the transition is traversed to the next state
- **OPNET** convention: code in enter execs only

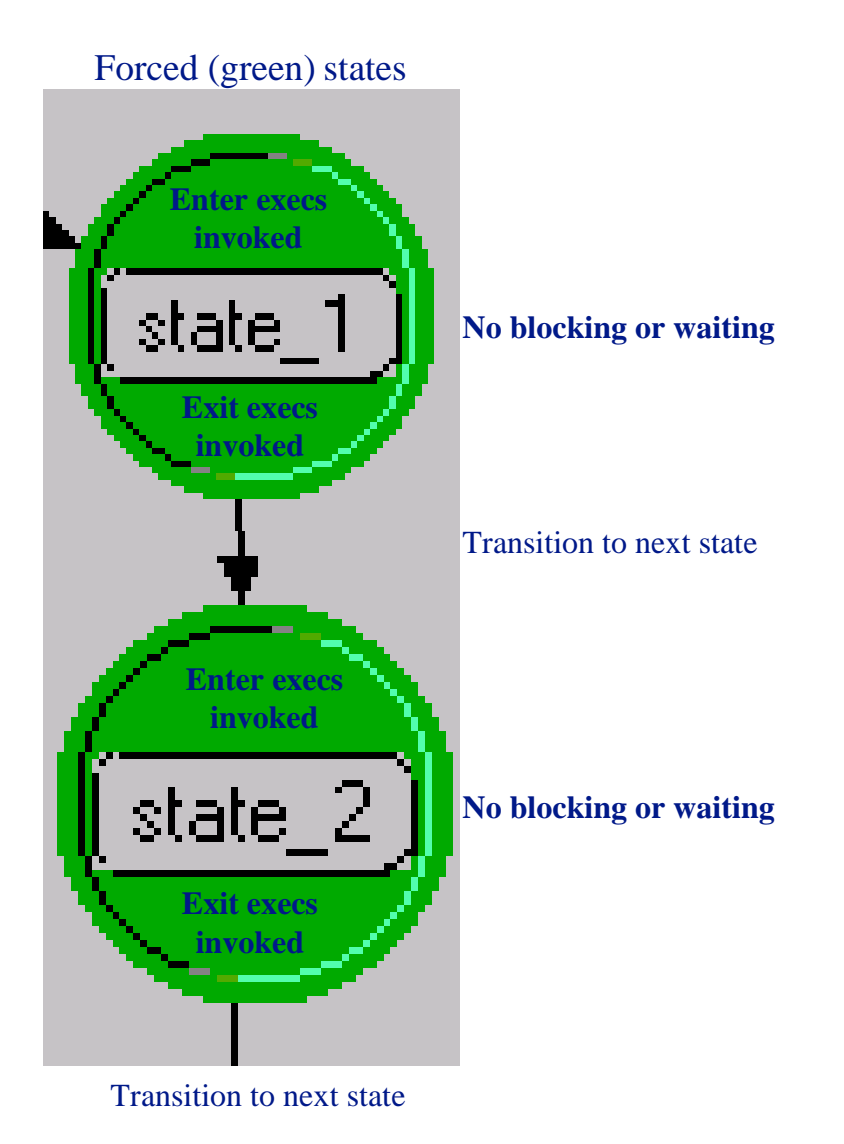

# Unforced States

- In an unforced state, the process:
	- Invokes the enter executives
	- Places a marker at the middle of the state
	- Releases control to the Simulation Kernel and becomes idle
	- Resumes at the marker and processes the exit execs when next invoked

#### Unforced (red) states

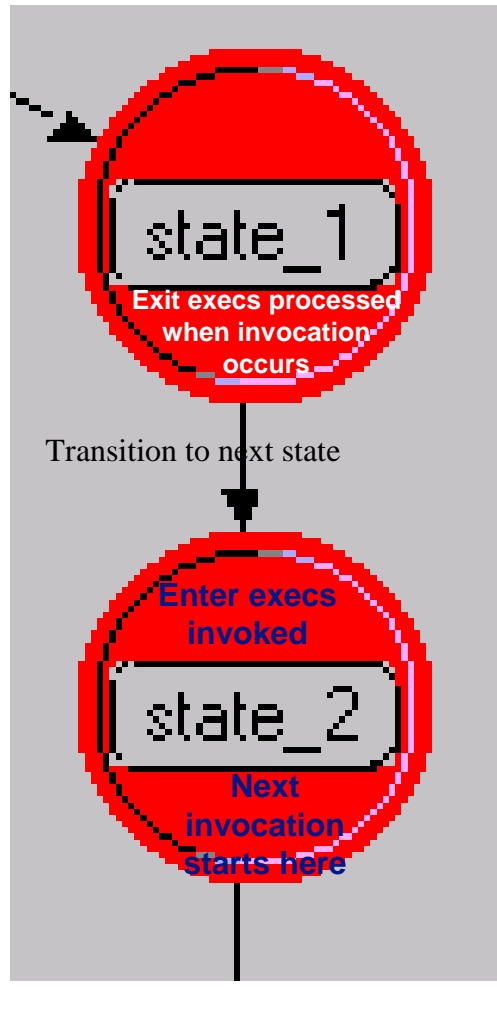

**Blocking, waiting for invocation**

Start of invocation

End of invocation

**Blocking, wait for next invocation**

#### Process Model Example

• Model with three forced states and one unforced state:

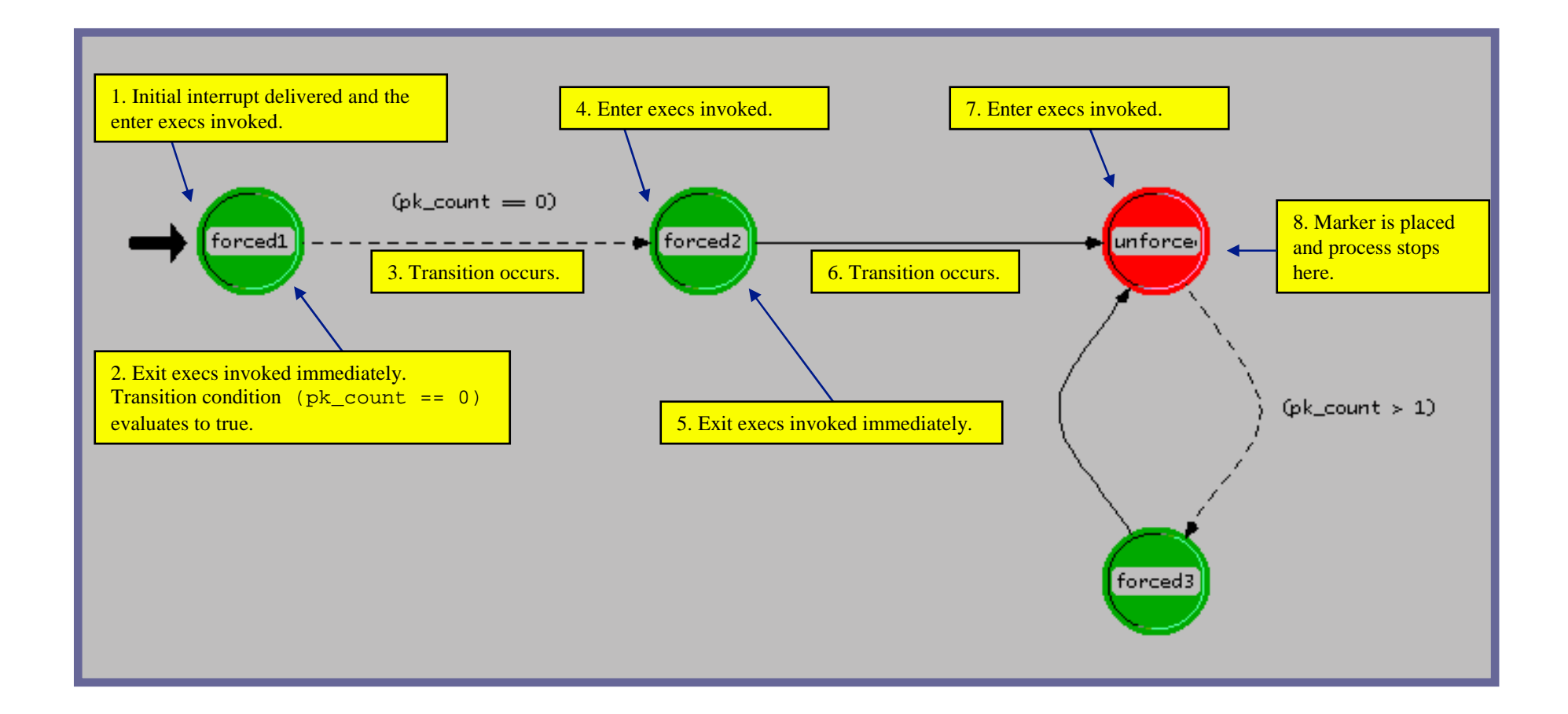

### Starting the Simulation

- $\bullet$  Simulation Kernel reads the event at the head of the event list, and delivers control to the process in the src.gen module
- $\bullet$  Process begins execution at the initial state, marked with the black arrow
- $\bullet$ Process executes the Init state's enter execs

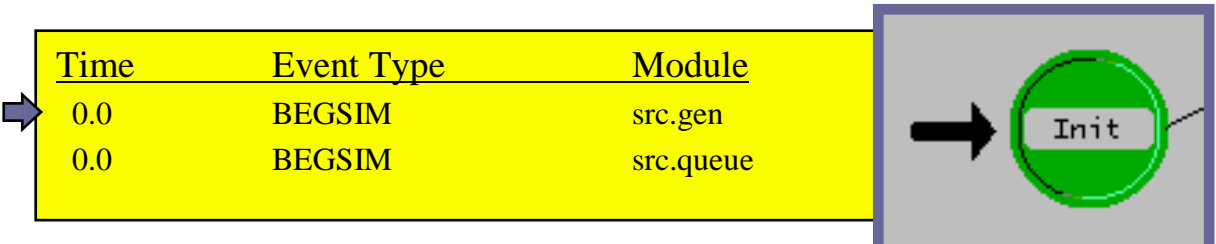

#### Simulation Termination

- Simulations terminate in one of four ways:
	- The event list is emptied
	- Simulation attribute duration expires
	- A process calls for termination, using the KP *op\_sim\_end()*
	- A fatal error occurs

#### How Does Time Advance?

- Simulation time advances only when an event with a later time is processed from the event list
- No simulation time occurs during the execution of a process
- No time elapses during transitions between states
- A process model must always have an unforced (red) state so time can advance
	- Avoid endless looping between
		- forced (green) states

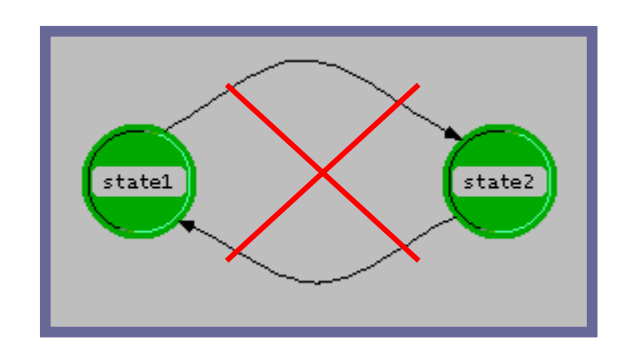

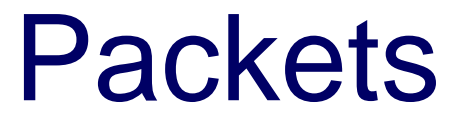

#### **Packets**

- Information-carrying entities that circulate among system components
- General data structures, organized into fields of userdefined information
- Dynamically created and destroyed as the simulation progresses
- A single system may rely on multiple types of packets with different formats

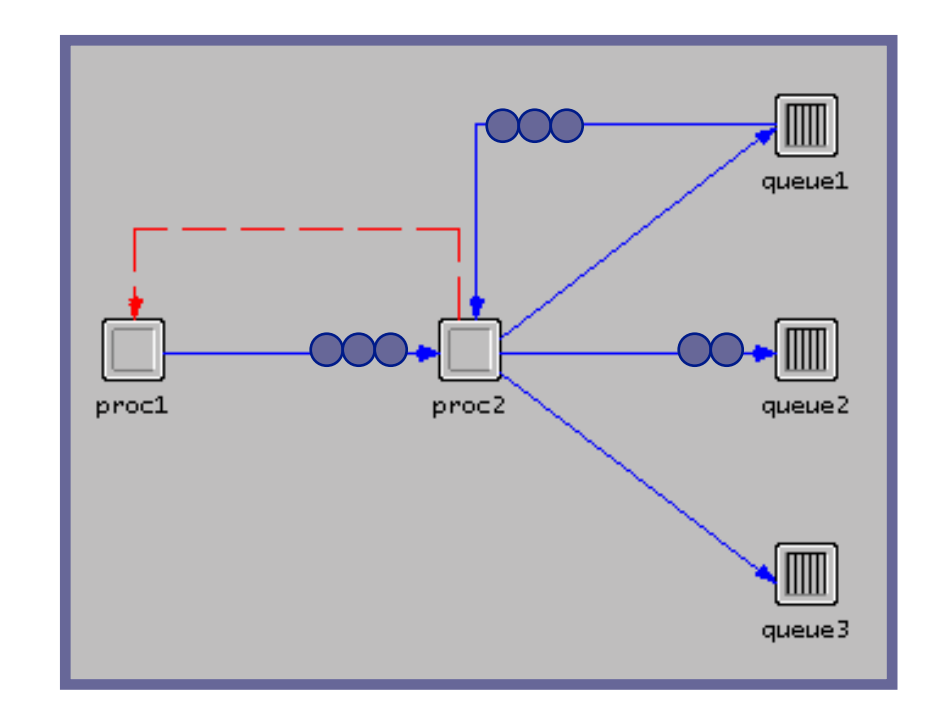

#### Packet Formats

- Packets can either be unformatted or formatted
- Unformatted packets have no user-defined data fields
- Formatted packets have zero or more fields of type
	- Integer
	- Floating point
	- Structure
	- Packet
	- Information

#### Events for Packet Transmission

- All packet transmissions are modeled with 4 events
	- Start of Transmission
	- End of Transmission
	- Start of Reception
	- End of Reception
- Simulation Kernel automatically schedules the events

# Network Modeling

#### Creating Network Models

- There are two ways to create new network models
	- Manual Creation
		- » Drag and drop
		- » Rapid configuration
	- Import from network management tool
		- » HP Network Node Manager
		- » Tivoli Netview
		- » Router configuration files
		- » ATM text files
		- » XML
		- » ACE
		- » VNE Server

#### Rapid configuration

- Rapid configuration allows you to quickly create networks of any size
- Available topology configurations:

Bus; Ring; Star; Tree; Unconnected Net; Mesh (Full or Randomized)

• You control the number of nodes, the node and link models used, how nodes will be arranged, and node locations within the workspace

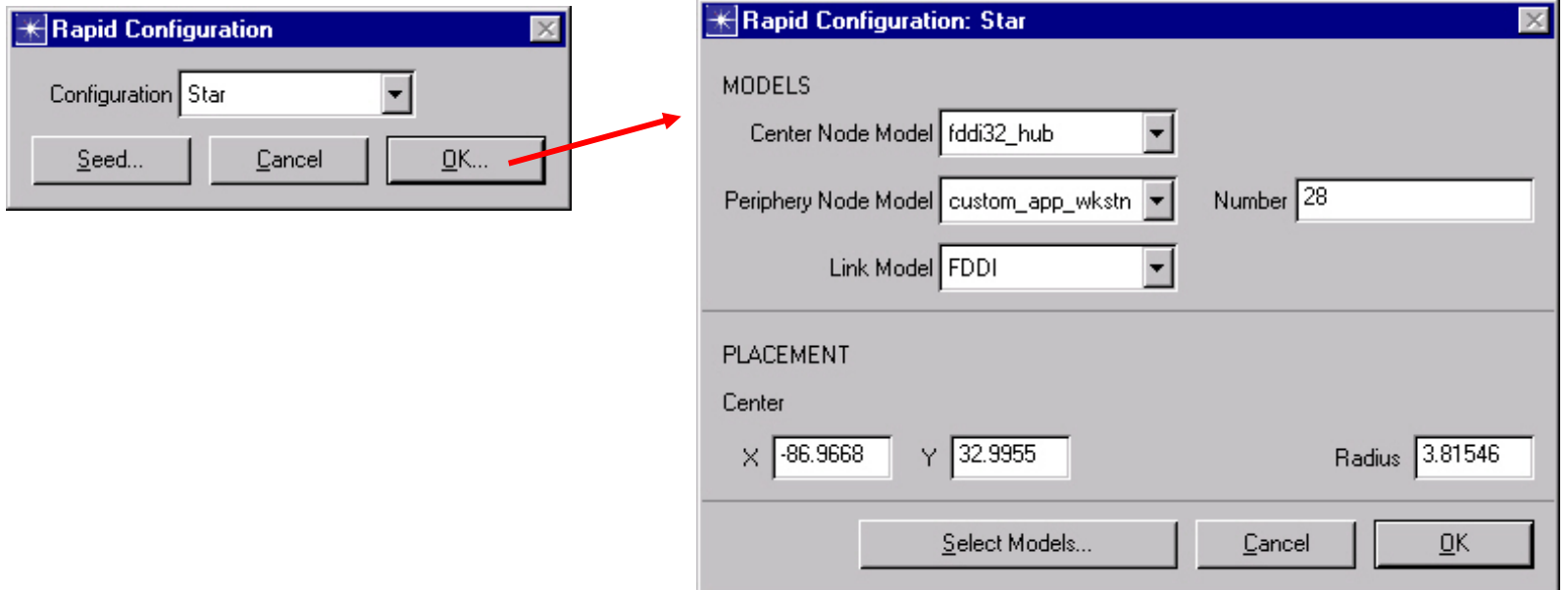

### Startup Wizard

- The **Startup Wizard** can quickly configure a new scenario
- There are several settings for each scenario:
	- Name
	- Initial topology
	- Network scale
	- Network size
	- Technologies

# Object Attributes

- All objects have attributes that control aspects of their behavior
- Attributes may vary from one model to the next
- Attribute values may vary between objects of the same model type
- Right-click on an object and select "Edit Attributes" to view or change its attributes

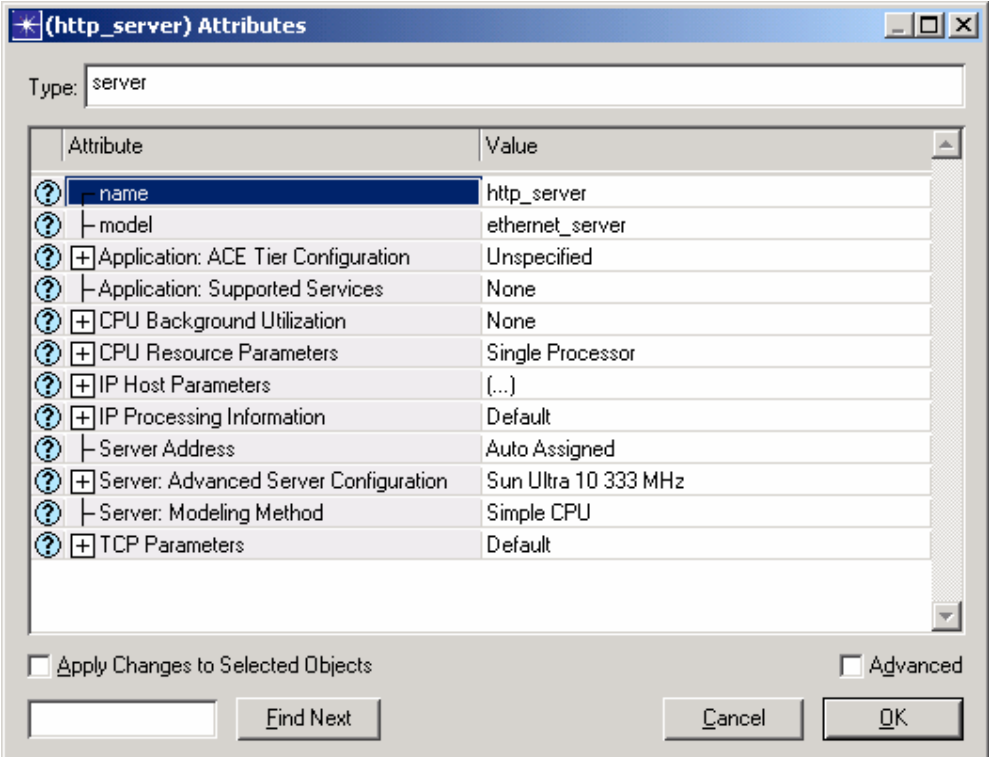

# Node Modeling

### Node Objects: Processors and Queues

- Processors
	- General-purpose building blocks of node models
	- Fully programmable
- Queues
	- Offer all the functionality of processors
	- Can also buffer and manage a collection of data packets

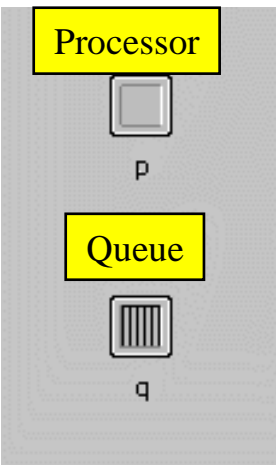

# Link Modeling

# Link Types

• Link objects model physical layer effects between nodes, such as delays, noise, etc.

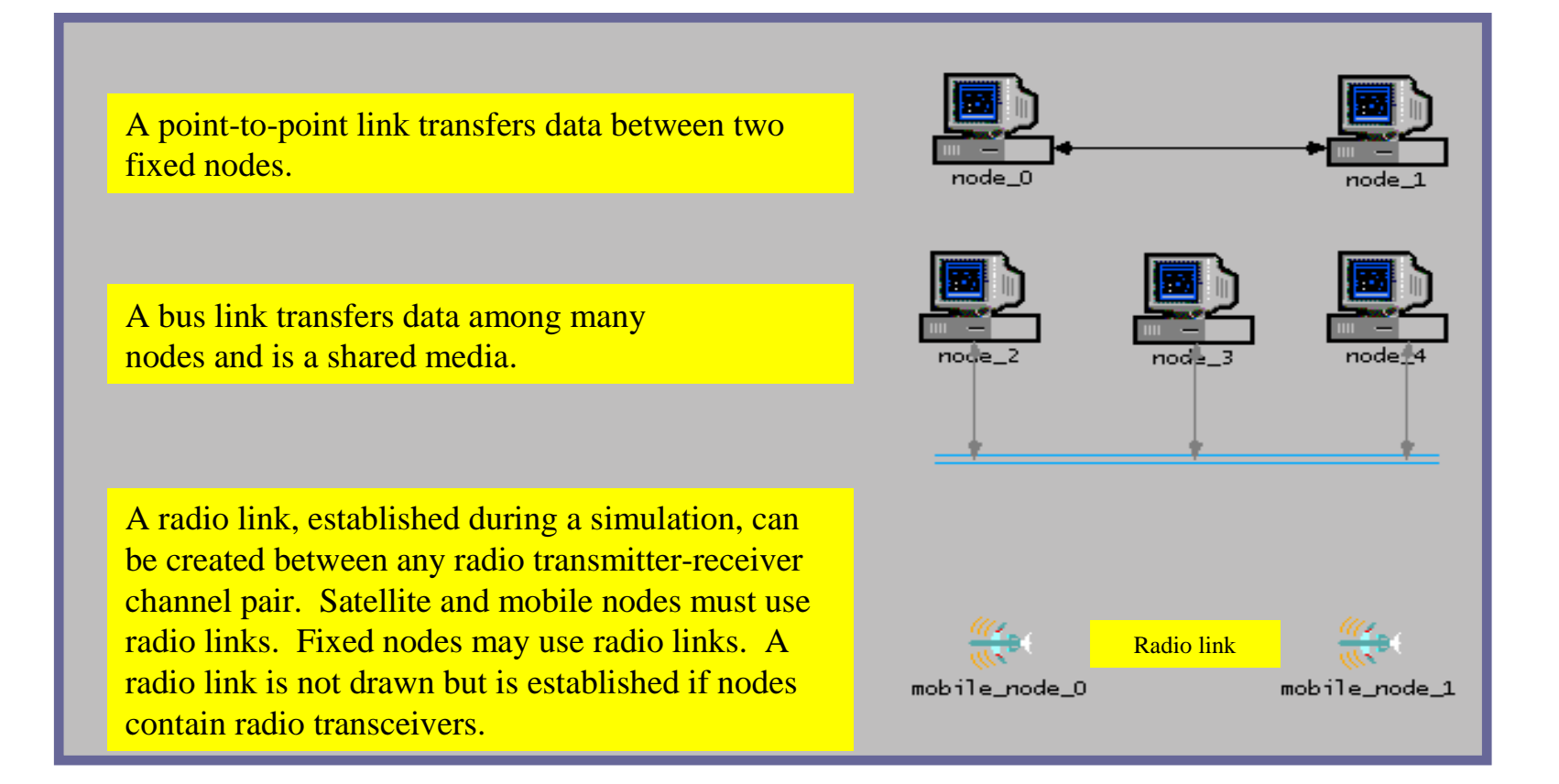

# Link Editor

- Create or modify links
- Choose link types
- Modify attributes

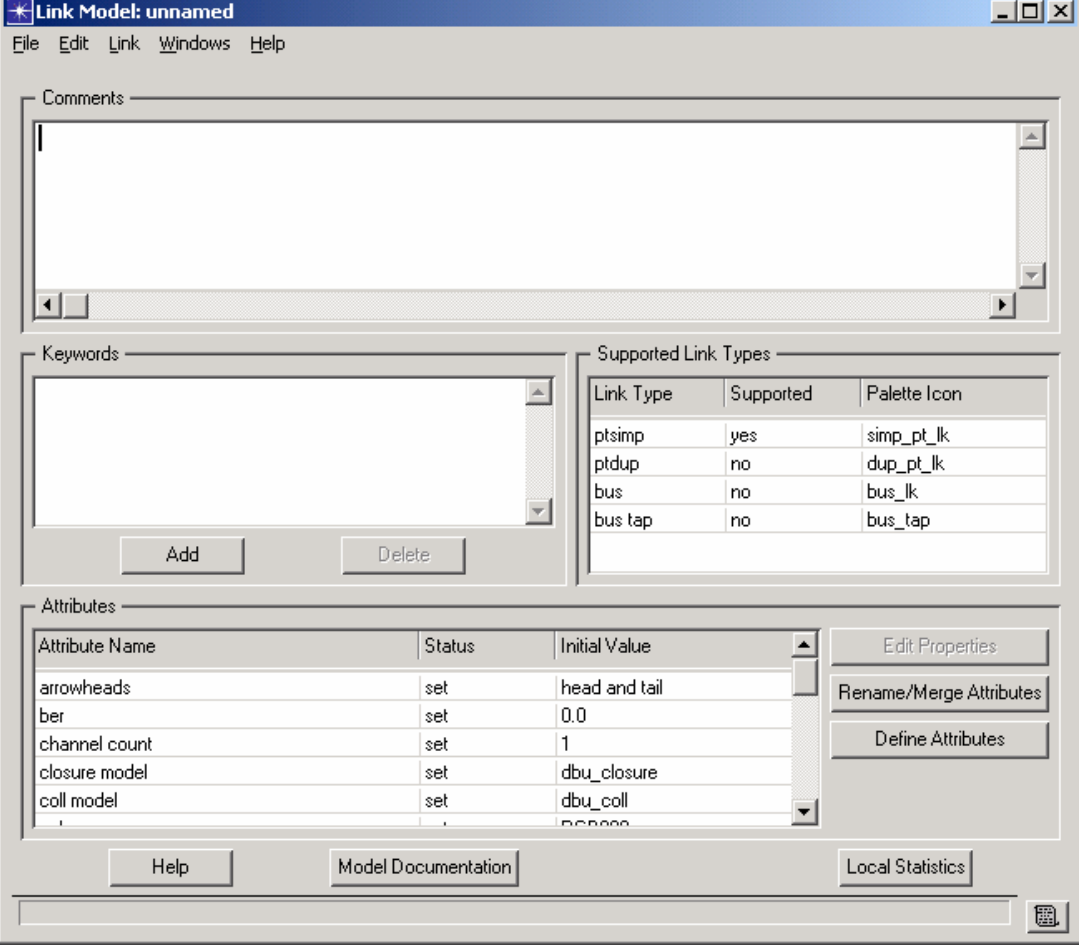

## Verify Links

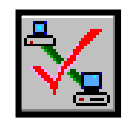

- Verify links before running a simulation
- Ensures that point-to-point and bus link connections are valid
	- Enough transmitters and receivers to support all of the incoming and outgoing links
	- Data rates of the connected transmitter and receiver match the data rate of the link
	- Transceivers support the attached link technology

# Process Modeling

#### Process Models

- Process models represent algorithms
	- Communications protocols and algorithms
	- Shared-resource managers
	- Queuing disciplines
	- Specialized traffic generators
	- Statistic-collection mechanisms
	- Control Processes
- Process Editor provides the features for creating process models

#### State Transitions

- $\bullet$  Transitions connect states
	- Conditional
	- Unconditional
	- Transition executive
- Exactly one condition must evaluate to true
- If the condition statement  $(x == y)$  is true, the transition executive *(Reset\_Timers)* is invoked

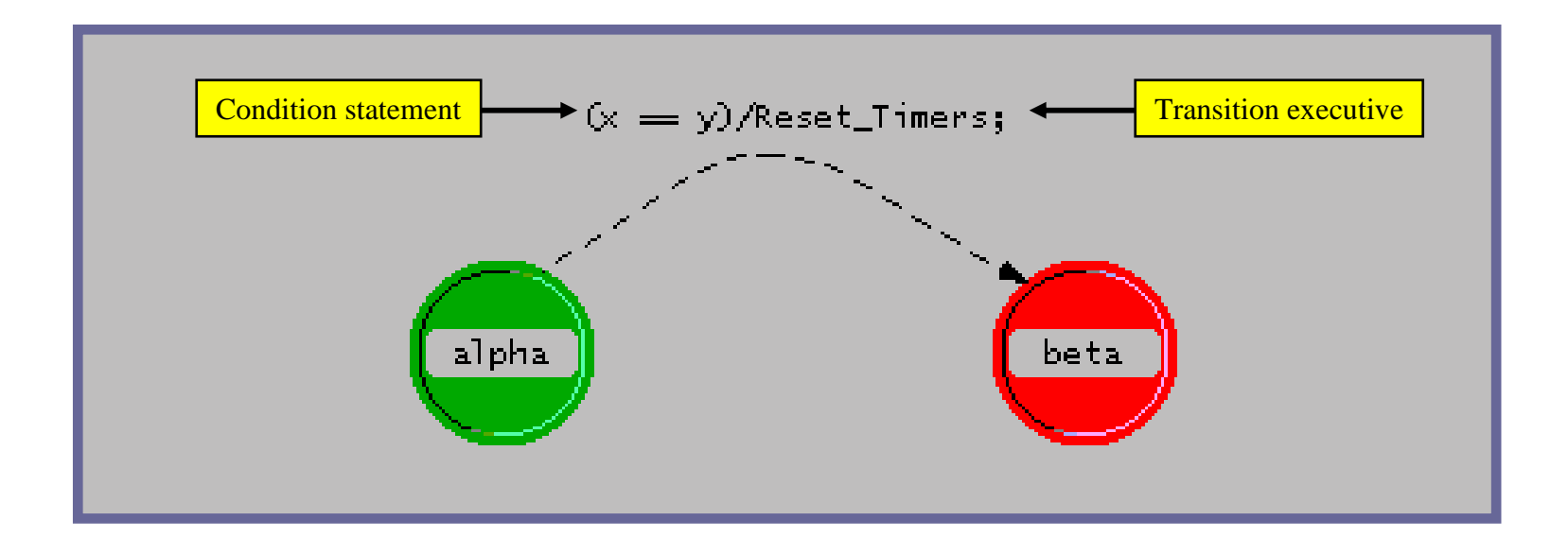

#### State Executive Blocks

- Each state has two executive blocks
	- *Enter executives* are invoked upon entering a state
	- *Exit executives* are invoked before exiting a state

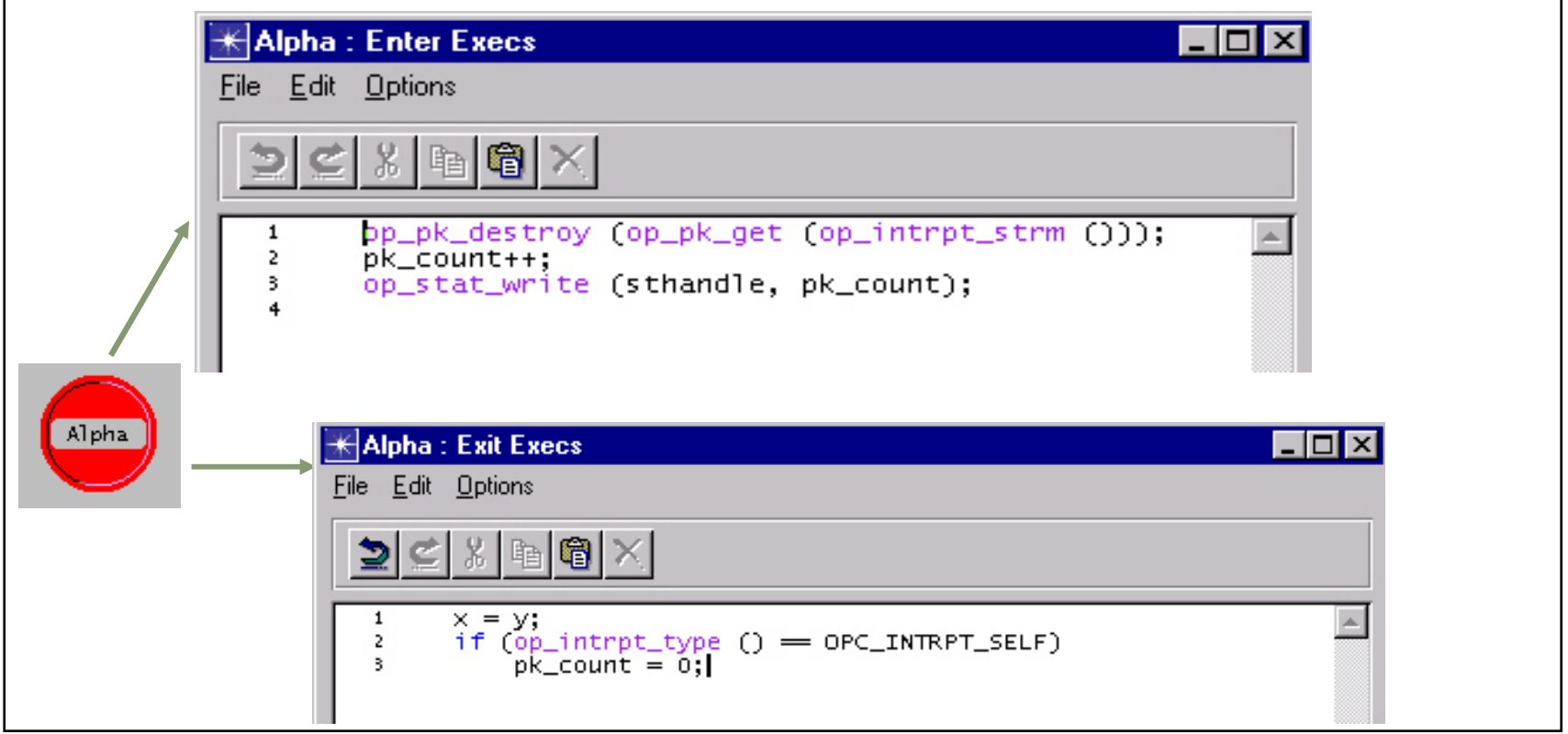

#### Proto-C™

- State transition diagrams
- C programming language
- Library of OPNET Kernel Procedures (KPs)
- State variables (private to each process)
- Temporary variables

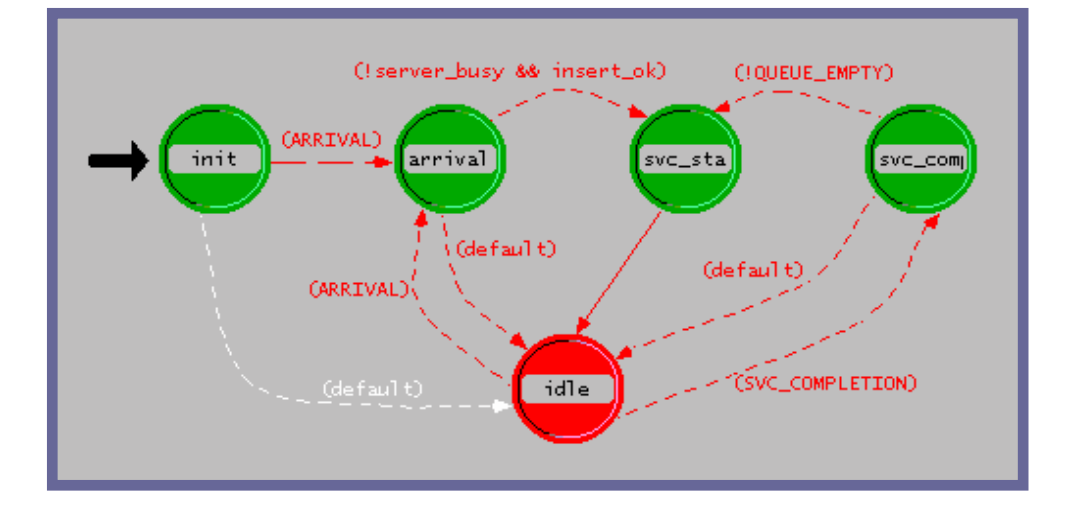

# Running a Simulation

### Statistic Collection

- Statistic Attributes
- Descriptions of Statistics
- Statistic collection modes

#### Statistic Attributes

- Right-clicking on a statistic while in the Choose Results dialog box presents a menu of statistic attributes
- Right Click on the work-space and select Choose Individual Statistics to select the statistics to be measured during the simulation

- Statistic attributes include:
	- Record Statistic Animation
	- Change Collection Modes
	- Statistic Description
	- Change Draw Style

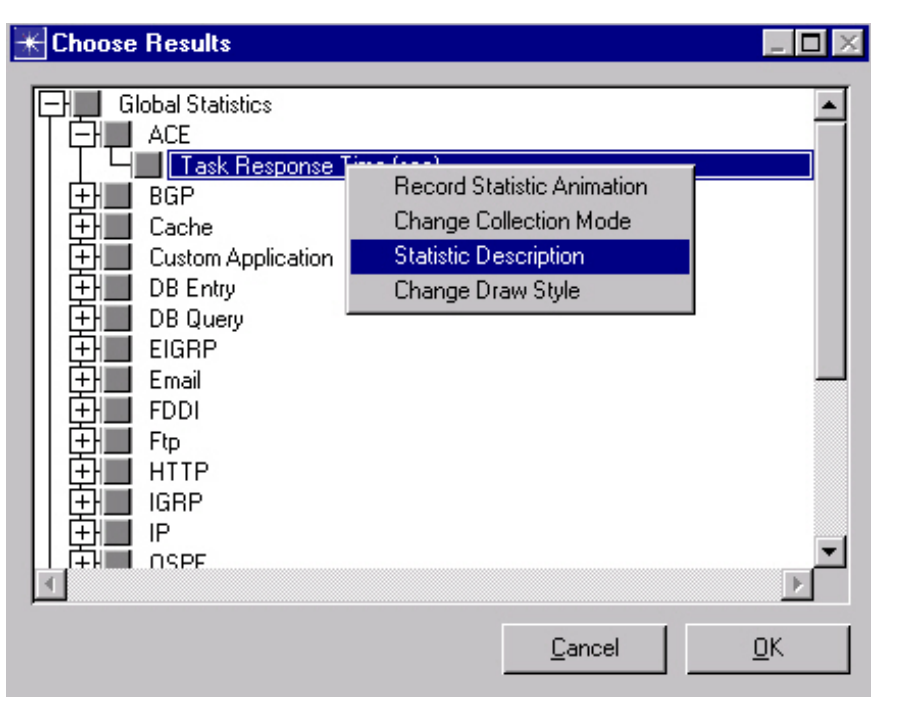

### Statistic Collection Modes

- Normal mode: Every data point is collected from a statistic
- $\bullet$  Sample mode: The data is collected according to a user-defined time interval or sample count
- Bucket mode: All the data points in a bucket are collected and processed according to a user-defined parameter
	- » Max
	- » Min
	- » Sum
	- » Count
	- » Sample mean
	- » Time average

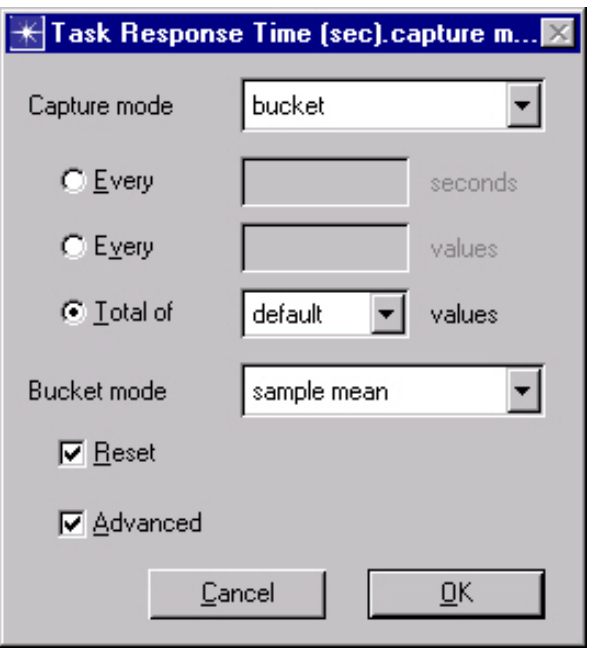

#### Understanding Statistics

- It is essential to define the goals of the study and to understand the statistics needed to get useful results
- Browse available statistics and view their descriptions
- Understand the default collection mode to help interpret results

## Configuring Simulations

- Scenarios automatically provide a default duration and random number seed for simulations
- Users can set simulation attributes by choosing "Configure Simulation" from the **Simulation** menu, or by clicking on the "running man" icon:

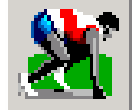

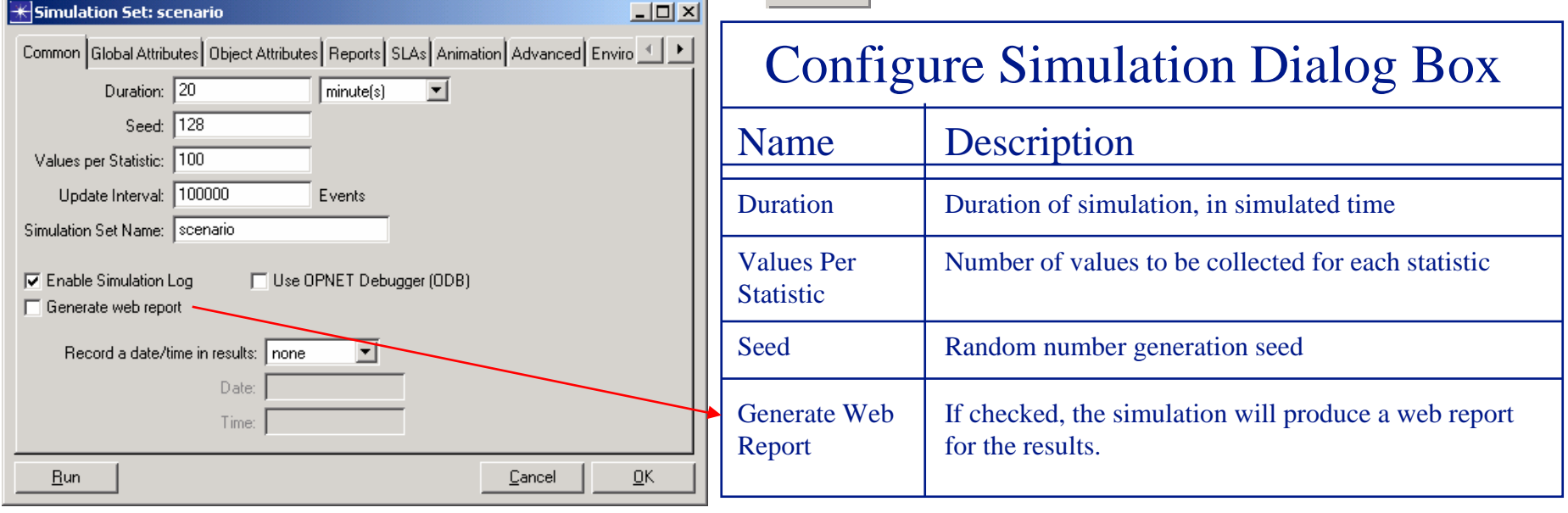

# Running a Simulation

- The Simulation Sequence window shows the progress of simulation
- Elapsed time bar displays the progress of the simulation
	- –Appears after 1,000,000 events by default
- •**Elapsed/Remaining Time**: Real time elapsed and remaining time
- **Simulation Time**: Simulation time elapsed and number of events processed

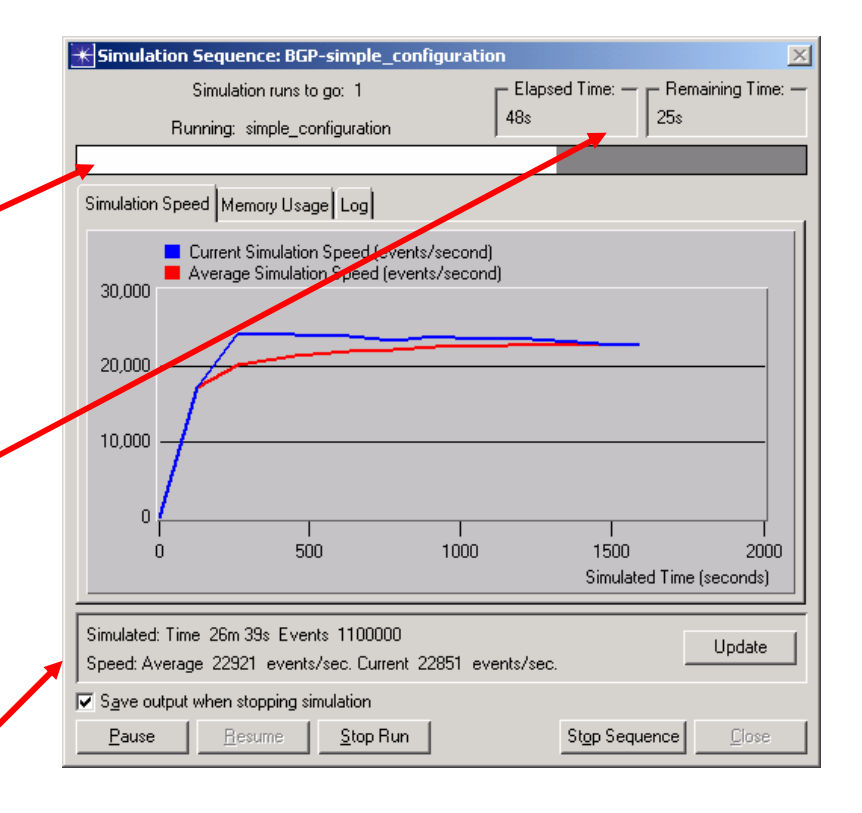

# Viewing Results

- Results can be displayed by:
	- Selecting the "View Results" button on the tool bar
	- Selecting View Results from the **Results** menu
	- Right-clicking the project workspace and selecting from the pop-up menu
- View Results dialog box allows the user to select the results to display.
	- *Note*: Only the statistics you chose for collection will be available
- The "Show" button in the "View" Results" dialog box displays a graph of the selected statistics

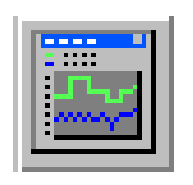

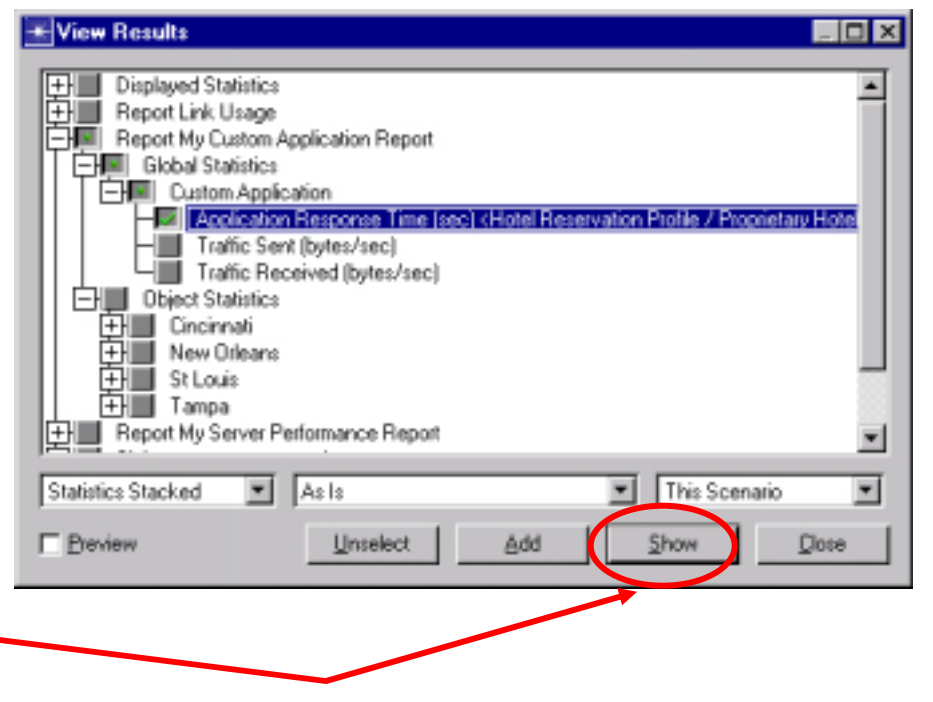

#### Viewing Results (cont.)

- Multiple graph panels can be displayed at the same time
- Each panel can contain one or more traces in an **Overlaid** or **Stacked** layout

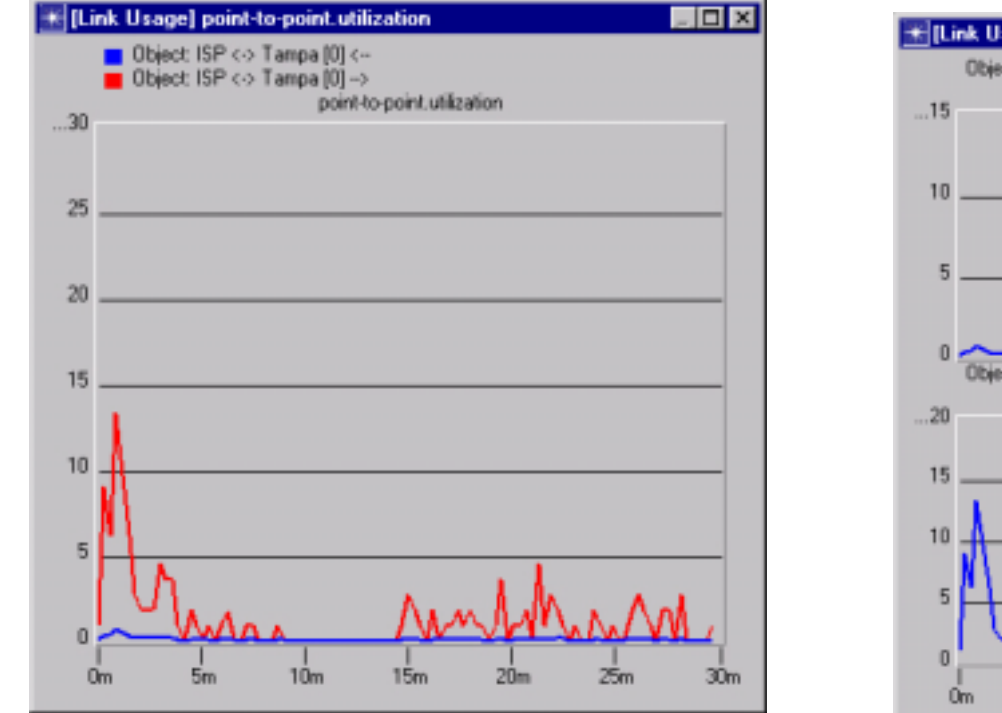

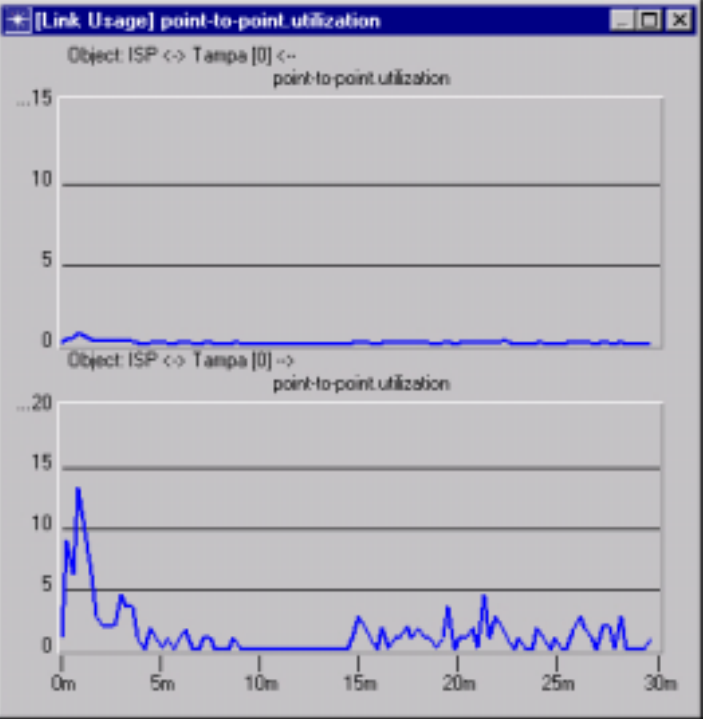

# Where to Get Help

- Online Documentation from the **Help** menu
	- Online Tutorials
		- M/M/1 Queue
		- Basic Processes
- Model help accessible by right-clicking object icons in the object palette or by right-clicking objects in the Project workspace and selecting "View Node Description"
- Tool Tips by holding the mouse over any object to get a brief description of that object
- Attribute help accessible by clicking on the question mark next to the attribute

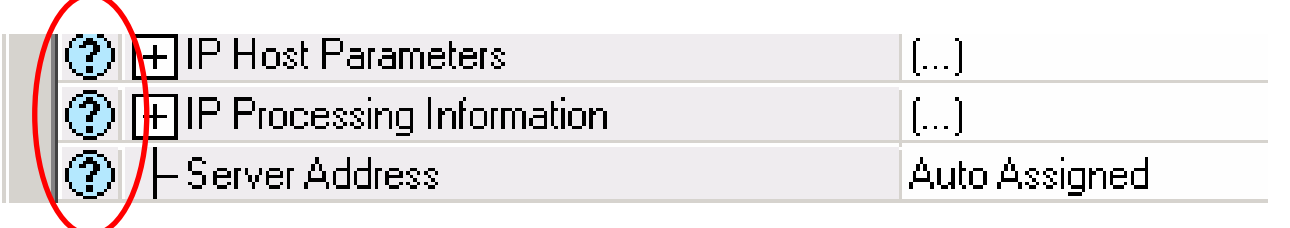